# 创建自由排班

## 一、首先:**(**创建考勤时间**)**

操作流程:

### 1、在考勤管理一考勤规则一添加规则一点击ヾ选择 自由排班。

08:00-17:00|06:00-23:59

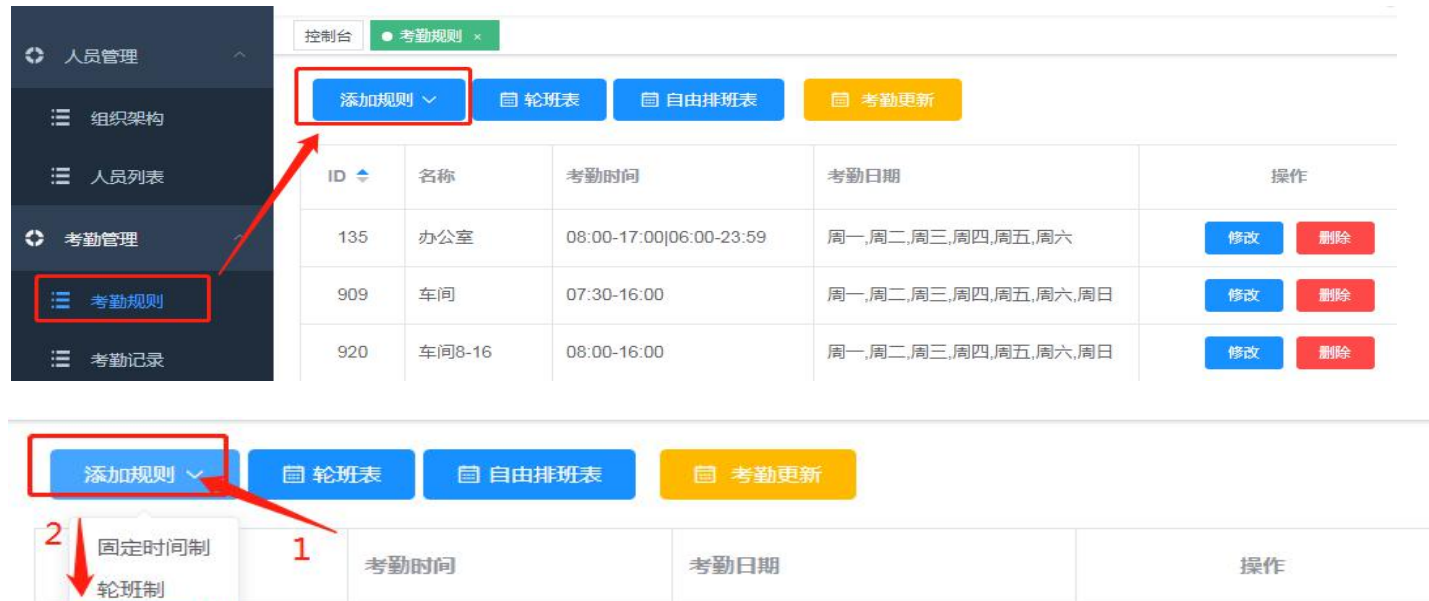

周一,周二,周三,周四,周五,周六

修改

 $\times$ 

取消

提交

删除

#### 创建自由排班上下班考勤时间。

 $\overline{\underline{\mathbf{z}}}$ 

自由排班

#### 2、根据提示设置红色(**\***)必填。

自由排班规则

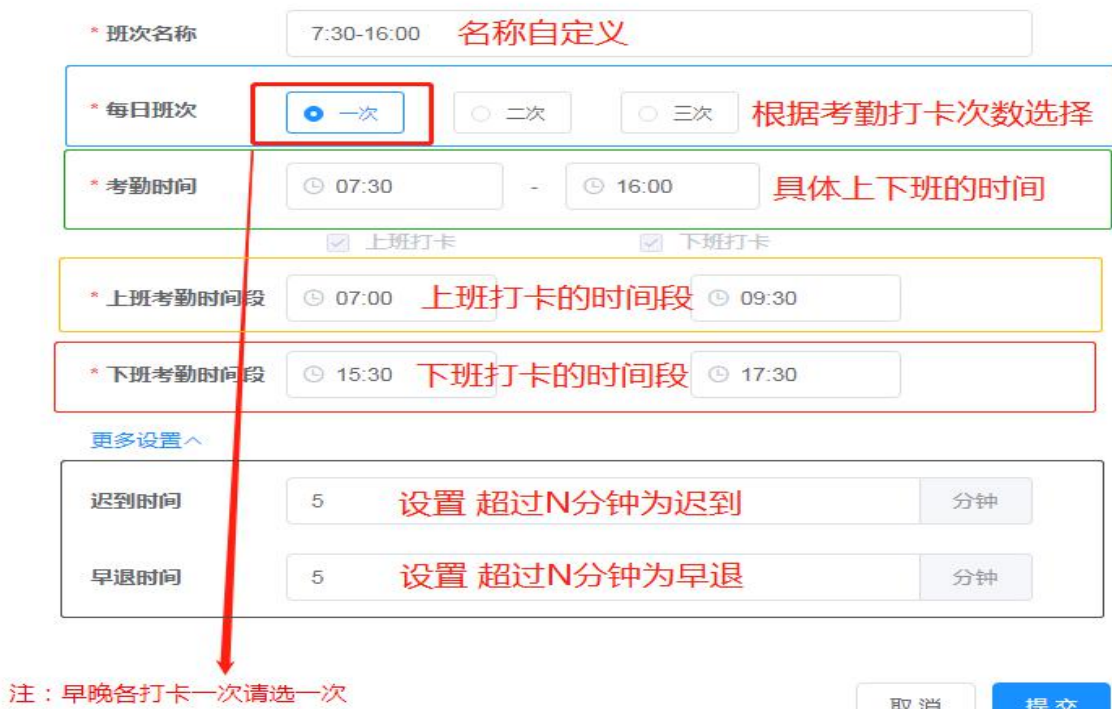

根据实际情况,可设置多个规则,用于不同的考勤时段的人员。

| 933 | 7:30-16:00 | 07:30-16:00 | 请在自由挑班表设置 | 删除<br>修改 |
|-----|------------|-------------|-----------|----------|
| 934 | 9:30-18:00 | 07:00-18:00 | 请在自由排班表设置 | 删除<br>修改 |

### 二、自由排班表设置(选择添加对应需要自由排班的人员)。(有 2 种方法)

```
操作流程:
```
1、在考勤管理—考勤规则—自由排班表。

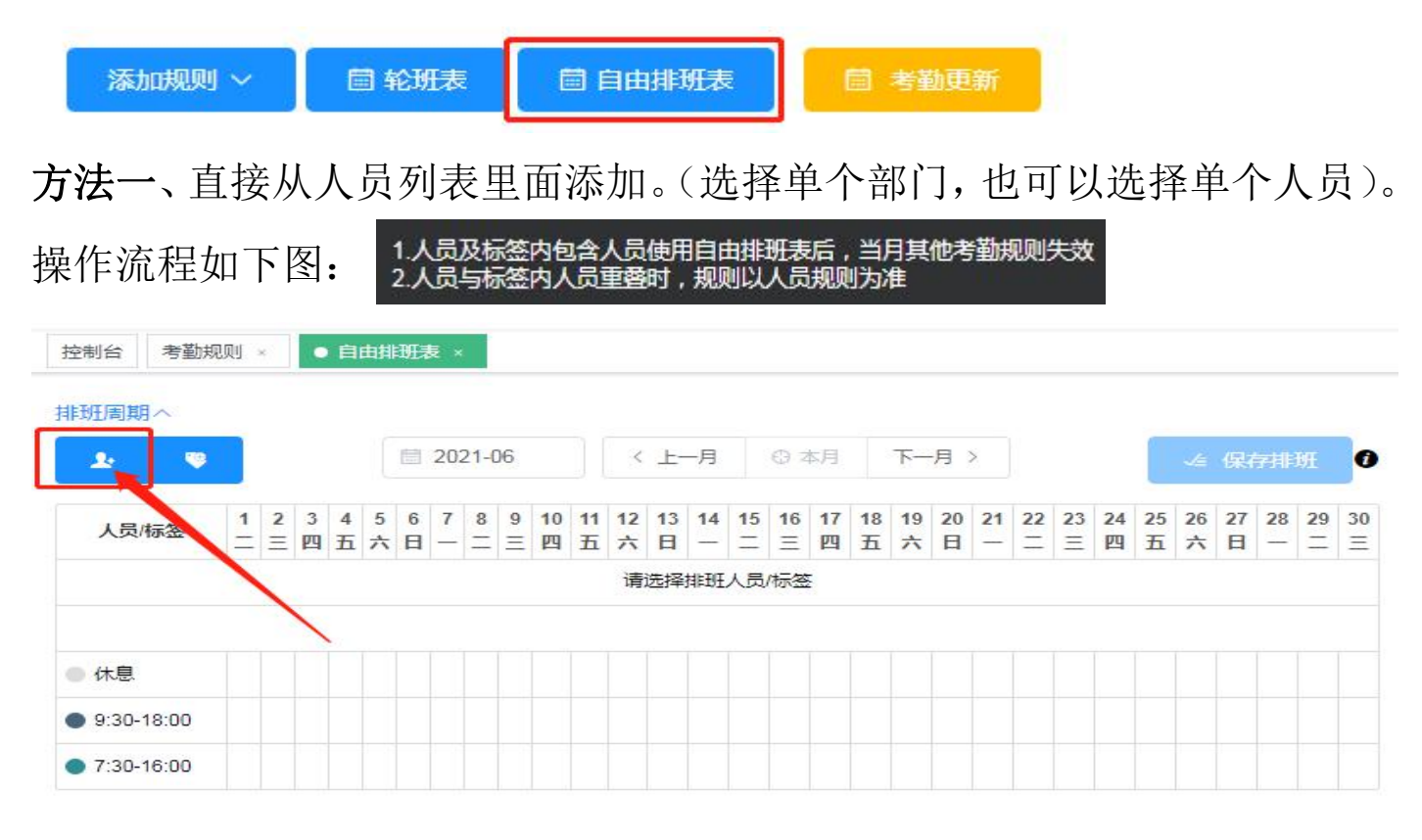

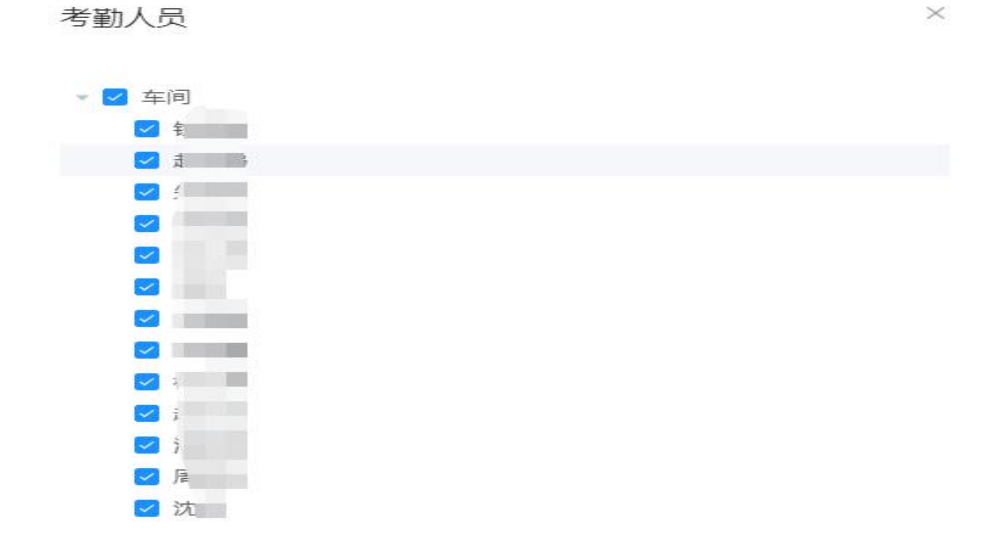

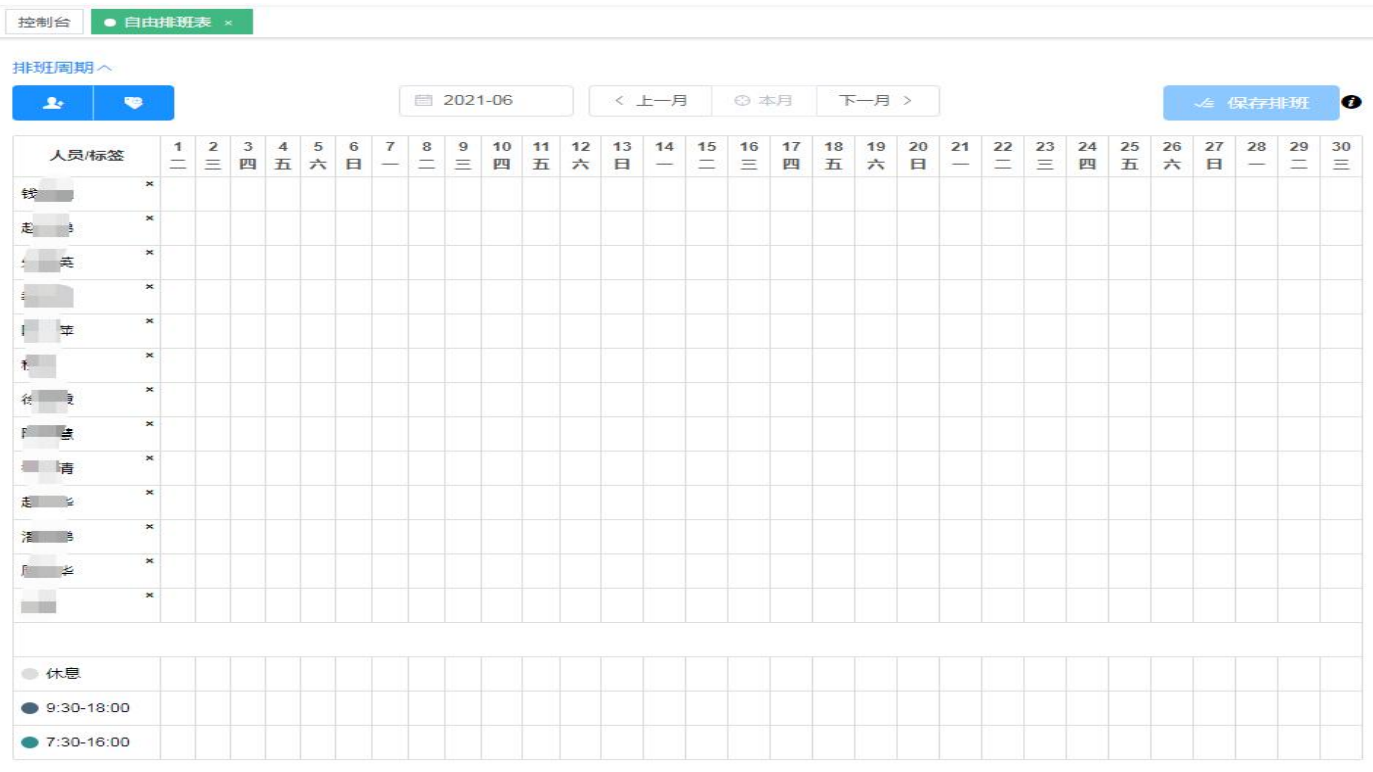

方法二、标签选择添加,方便批量同一班次人员一次性设置。(先在组织架构 里面设置好标签)。

操作流程如下图: 人员管理一组织架构一增加标签

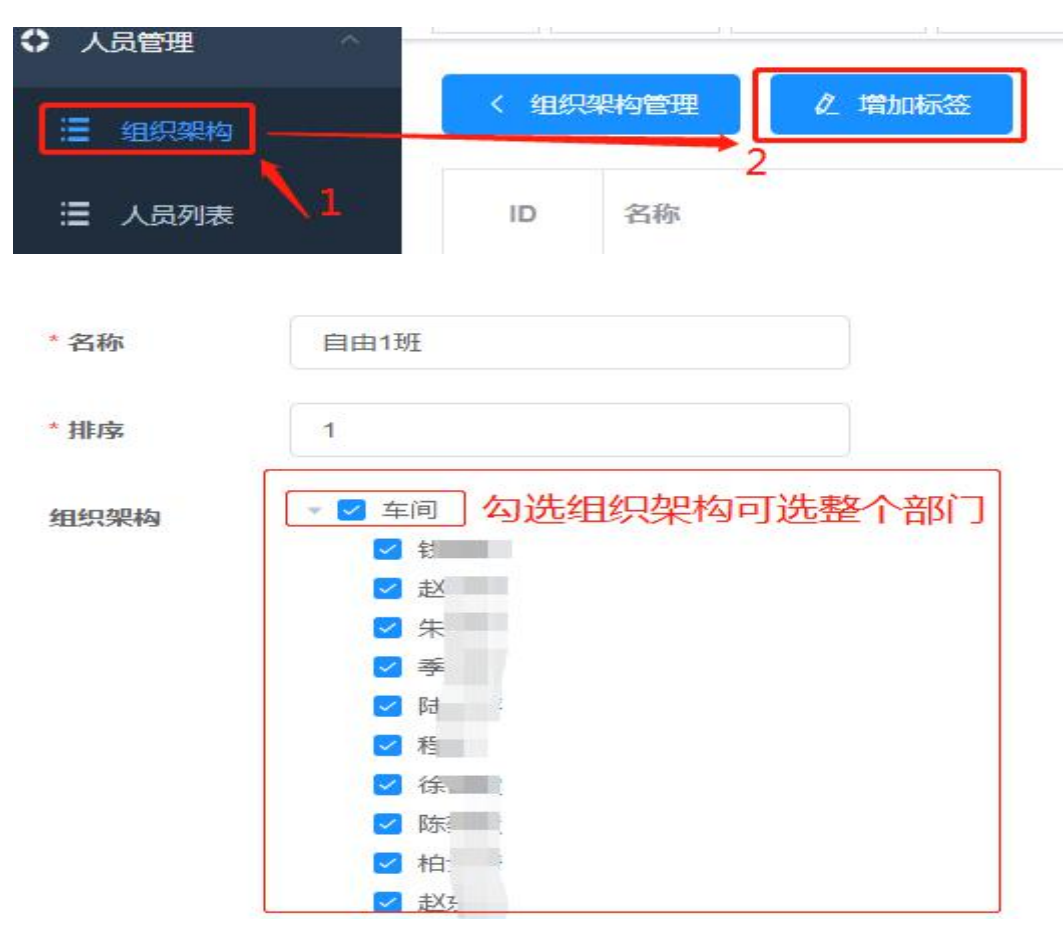

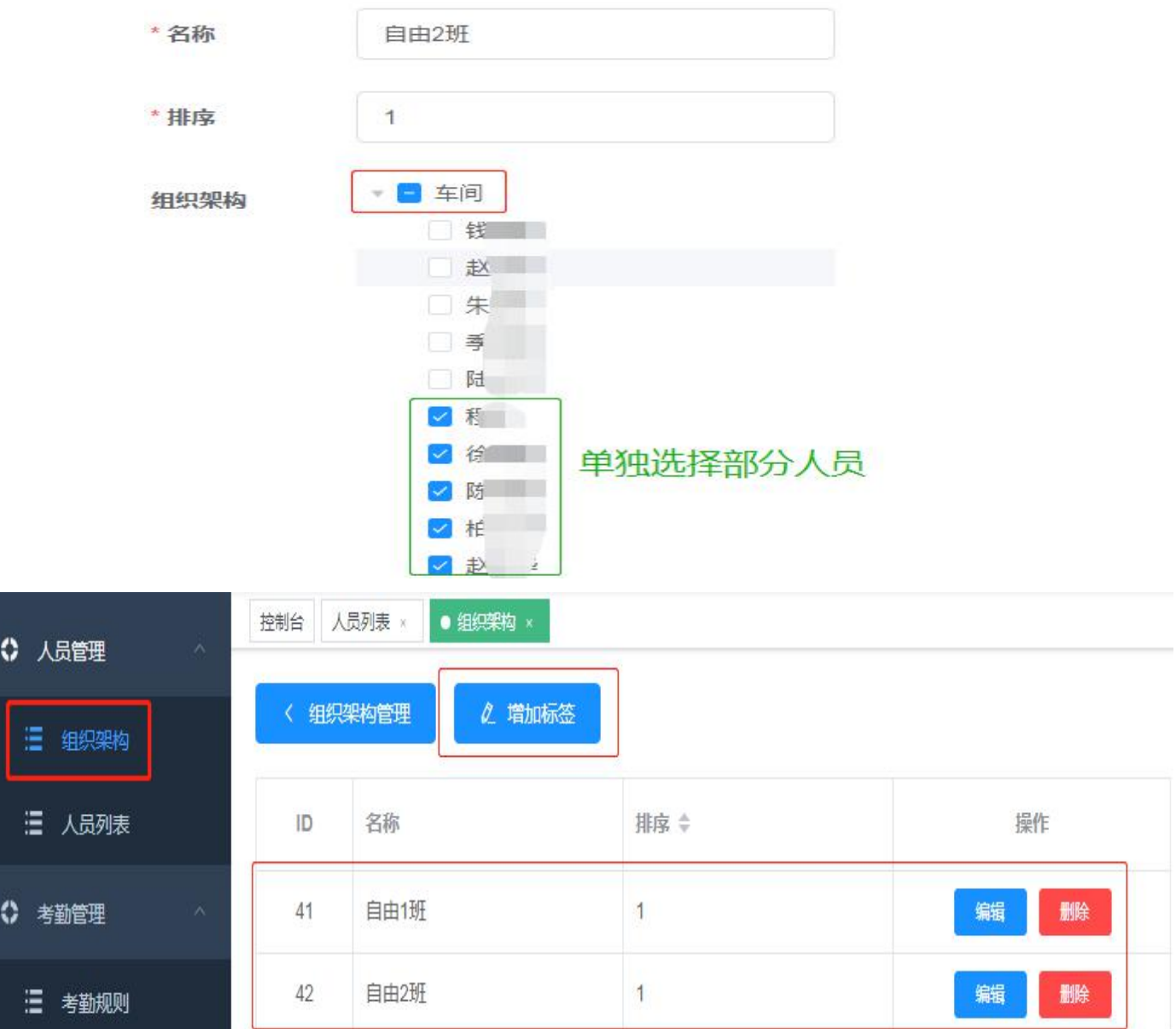

#### 注意提示:**1**、人员及标签内包含人员使用自由排班表后,当月其他考勤规则失效 **2**、人员与标签内人员重叠时,规则以人员规则为准。

三、人员考勤时间选择 (设置班次、周期 二选一)

班次是自动从开始设置考勤时间就自动生成,周期是需要自定义设置。

**1**、班次。

直接在对应的人员标签或是批量标签后面,点击选择日期列表中对应的日期 会弹出窗口,在班次里面选择对应的排班时间,保存排班即可。

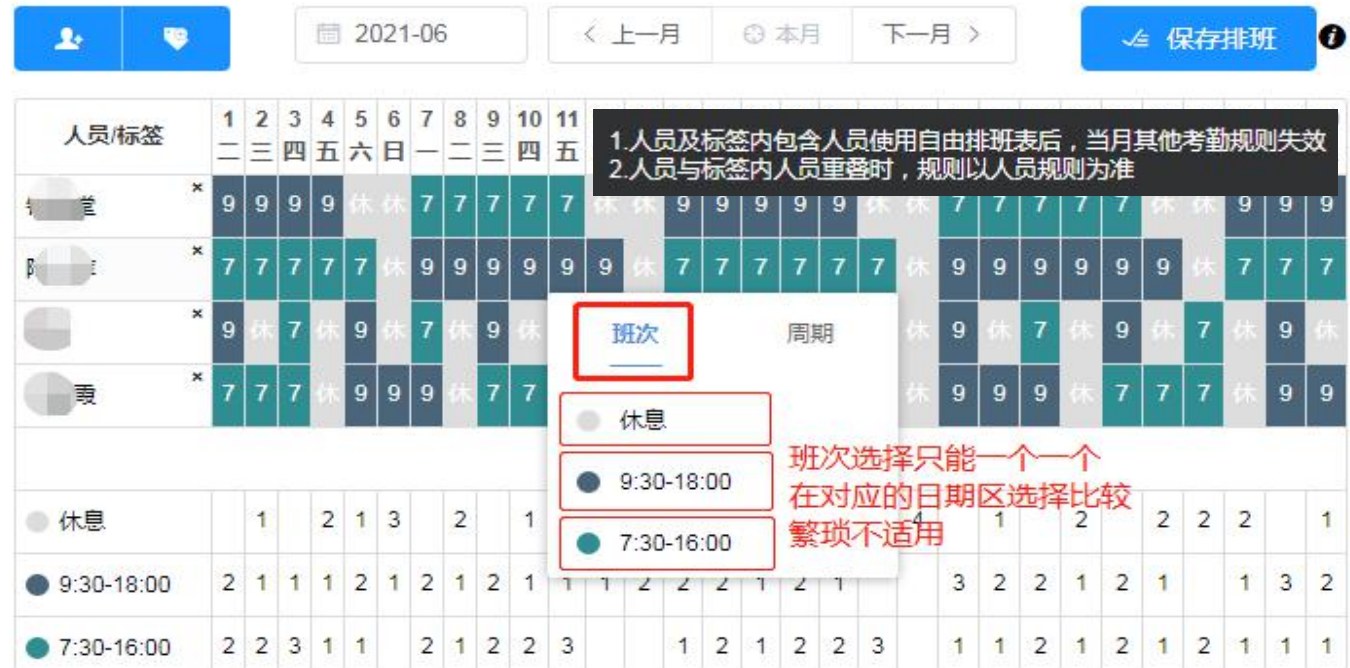

# **2**、周期。

首先、创建排班周期。在排班周期标签点击添加。具体操作如下图:

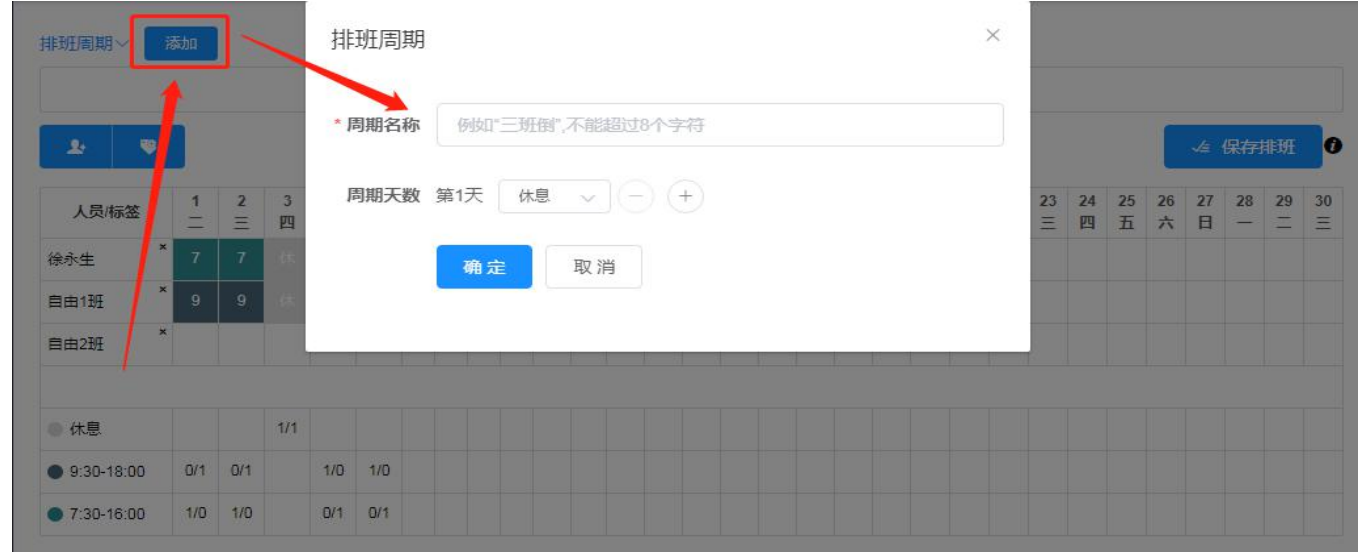

排班周期

 $\times$ 

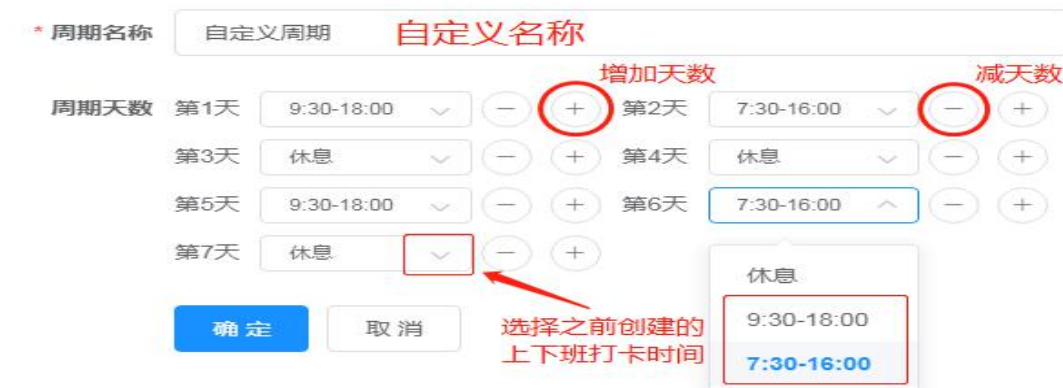

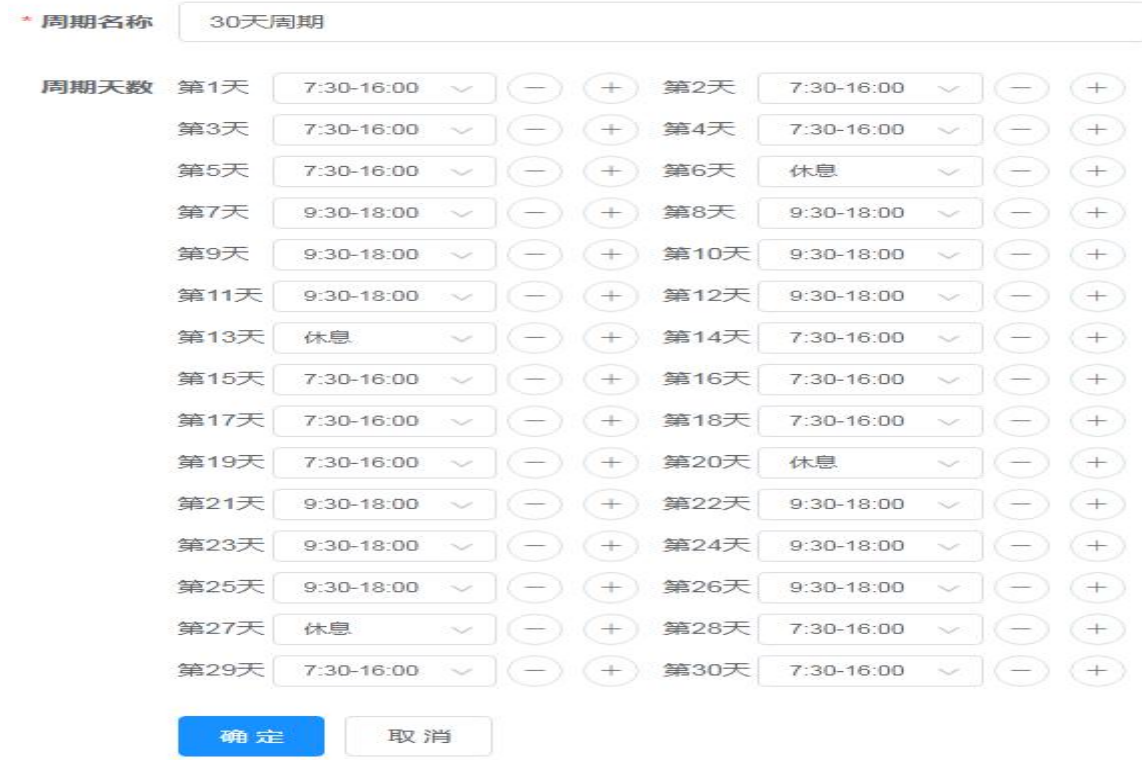

# **3**、人员考勤,调用考勤时间

直接在对应的人员标签或是批量标签后面,点击选择日期列表中对应的日期 会弹出窗口,在周期里面选择对应的排班时间,保存排班即可。

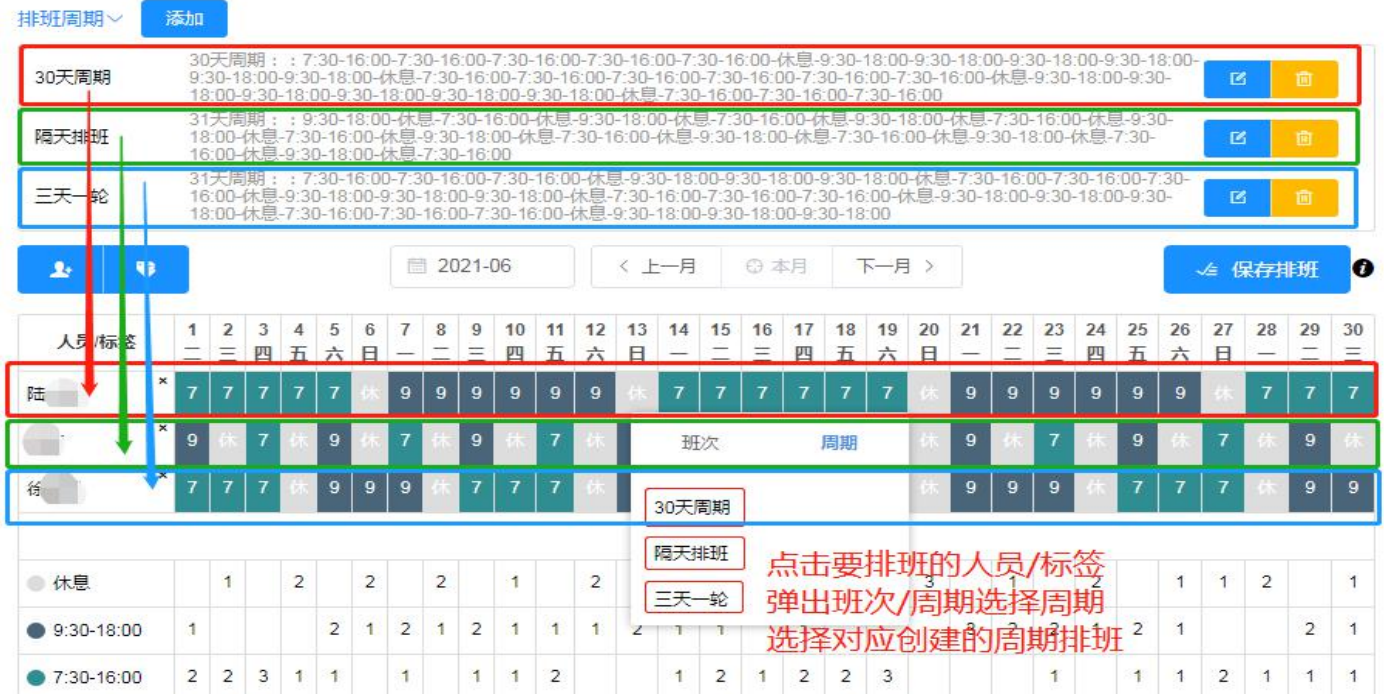

总结步骤:

- 1、创建考勤自由排班上下班时间。
- 2、添加需要自由排班的人员。
- 3、配置人员对应的排班时间。